## **1. CONFIGURACIÓN INICIAL APP IDEHOME NEO**

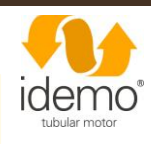

1.1. Descargar app Idehome

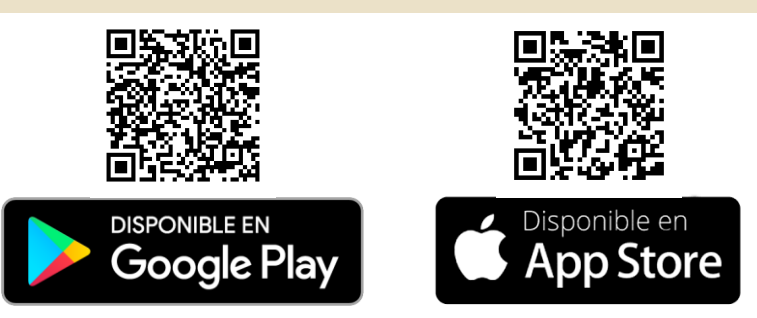

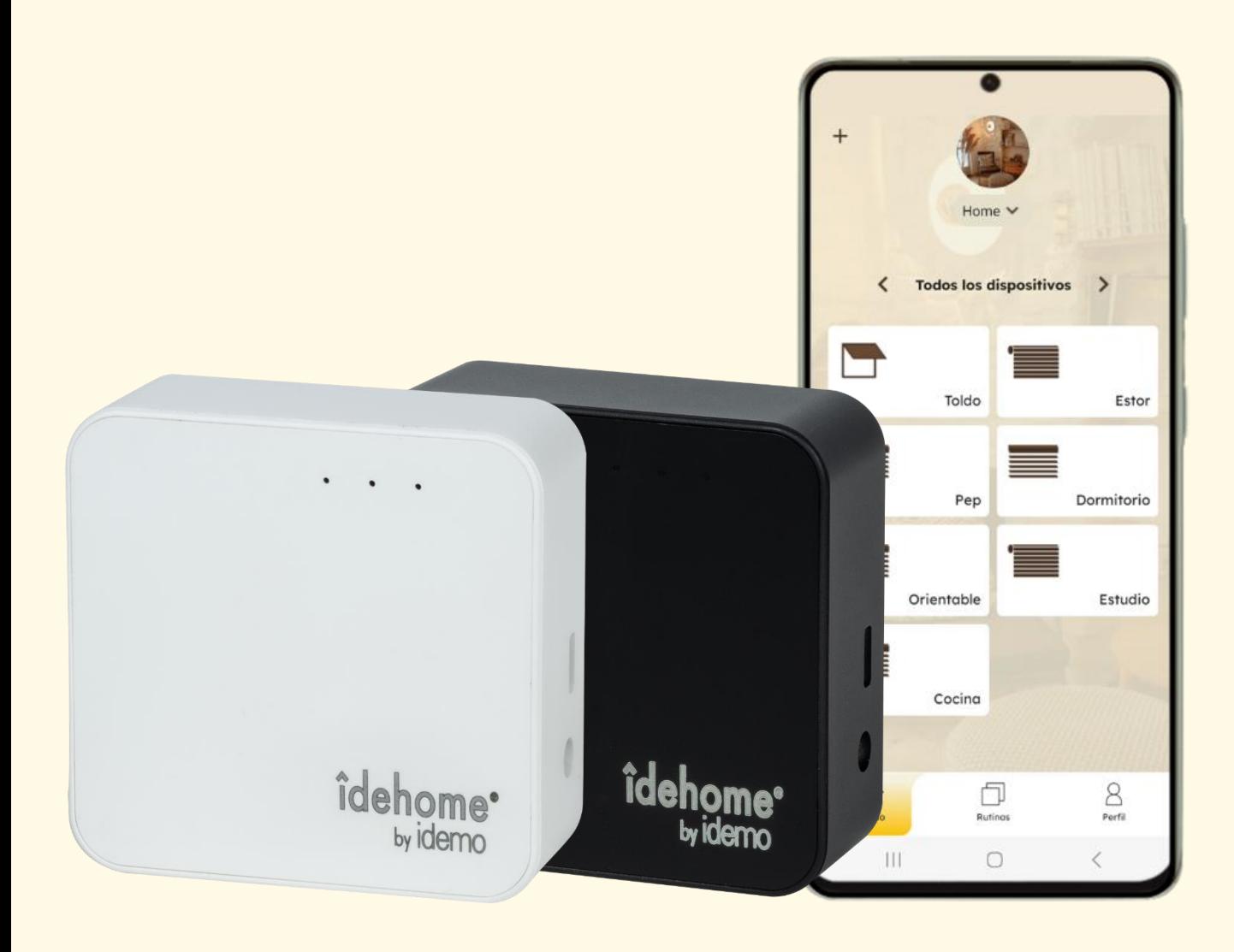

1.2. Registro app Idehome Neo(primer acceso)

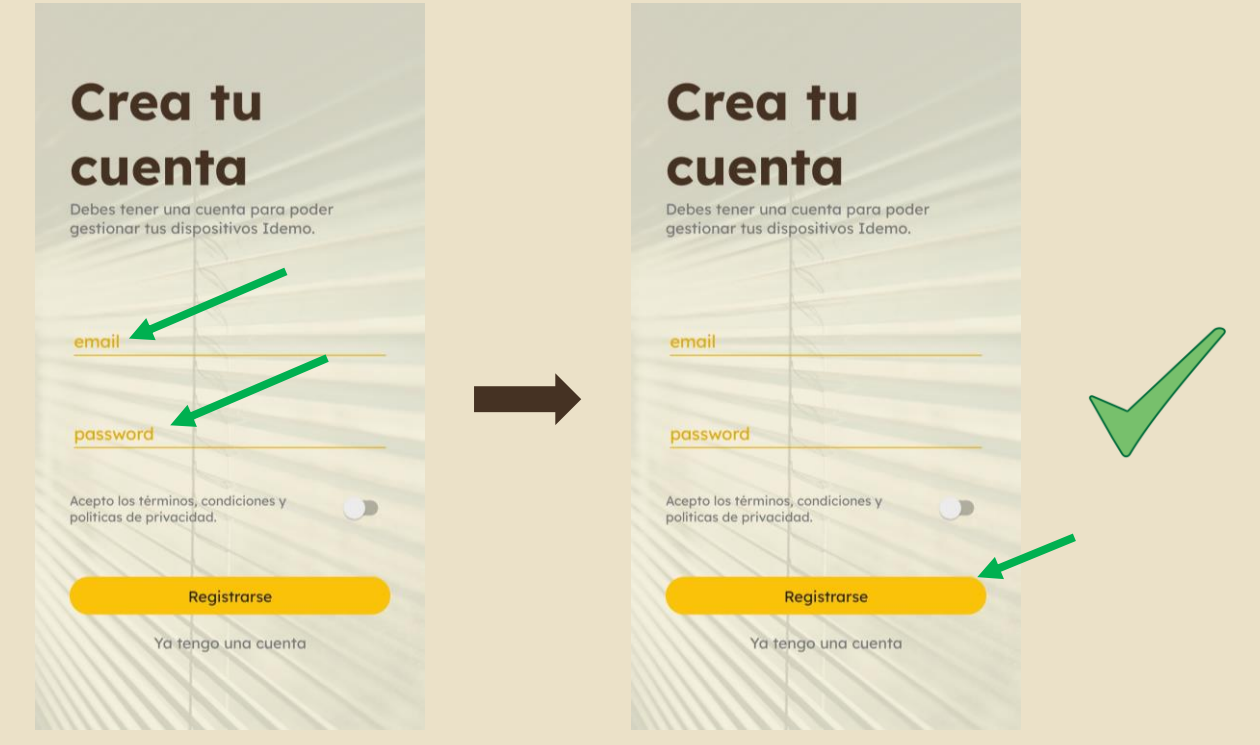

Registrar el correo electrónico y la contraseña que se usarán para el acceso a la app.

Seleccionar 'Registrarse' para dar de alta al nuevo usuario.

#### 1.3. Crear familia

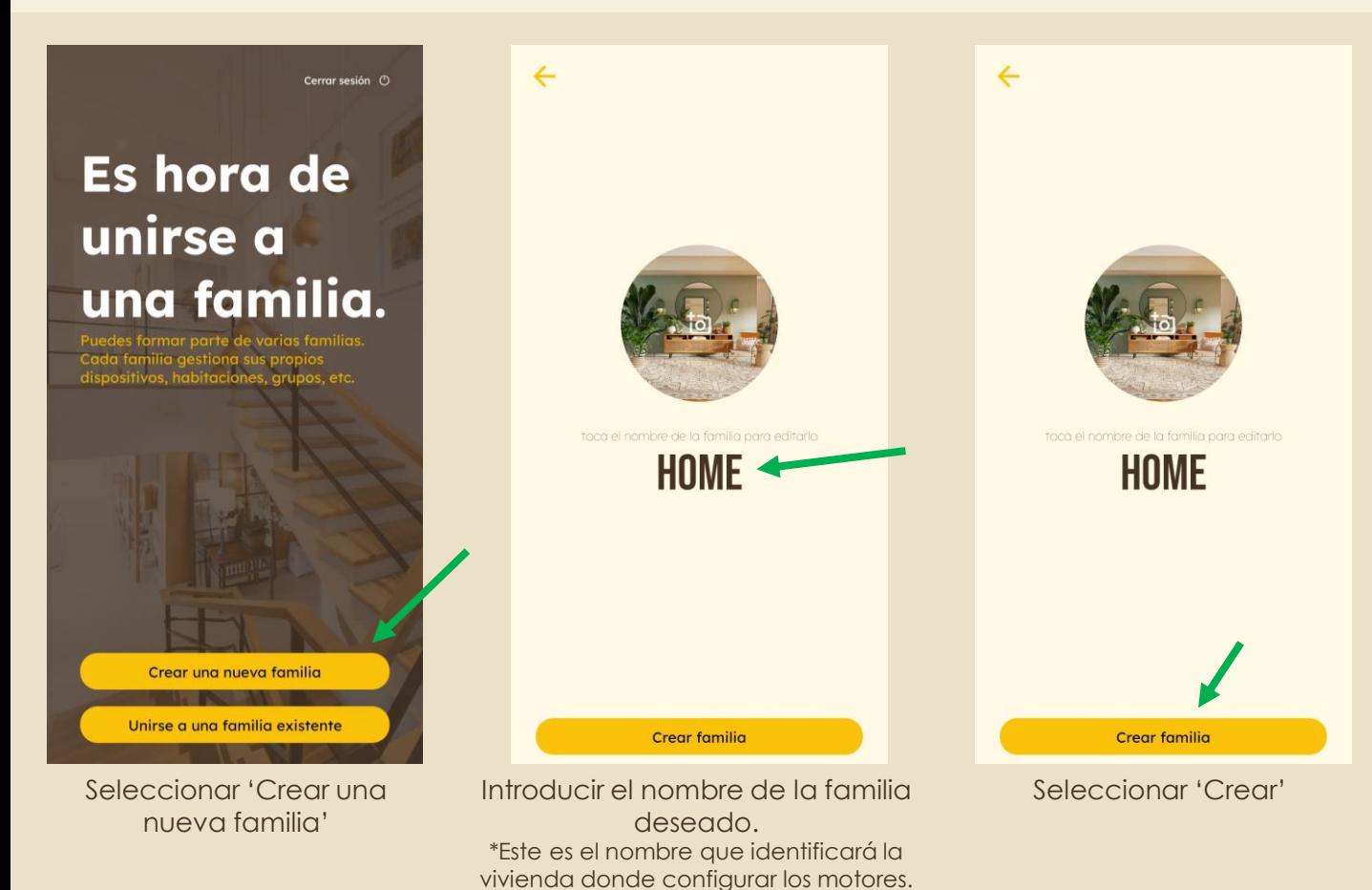

#### **2. DAR DE ALTA EL HUB EN LA APP**

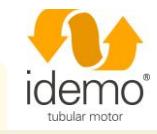

#### 2.1. Conectar el hub Idehome a corriente

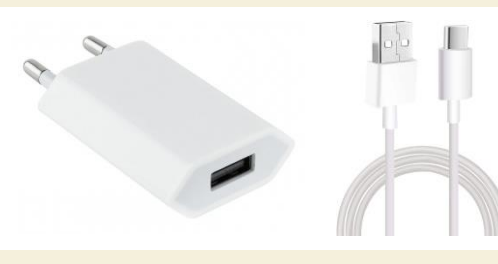

Conectar el hub Idehome Neo a corriente mediante el cable y el transformador originales suministrados en la caja.

#### 2.2. Agregar el hub Idehome a la familia

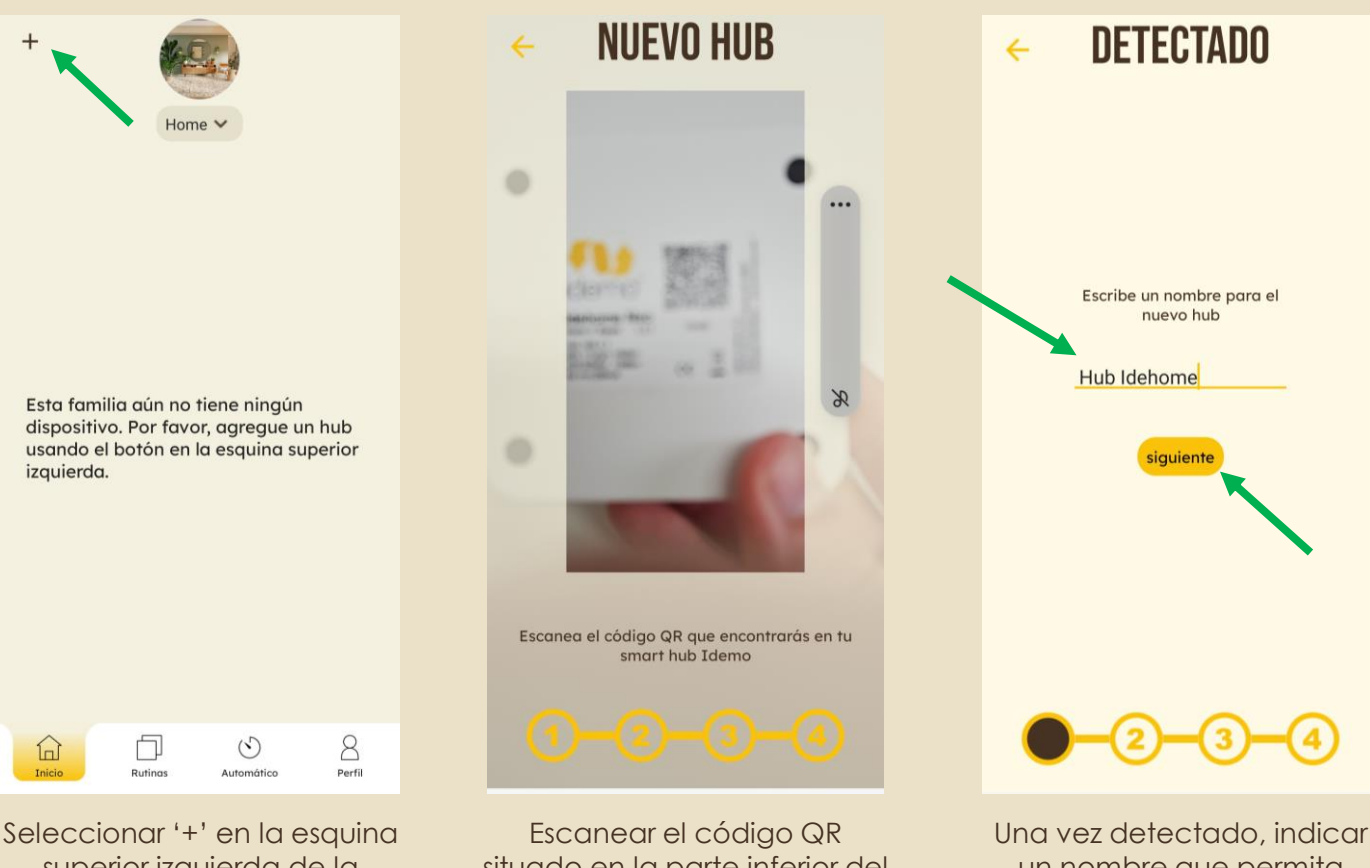

superior izquierda de la pestaña de inicio.

situado en la parte inferior del hub Idehome Neo.

un nombre que permita identificar el hub y a continuación `pulsar en 'siguiente'.

 $\left[\begin{smallmatrix} 0 & 0 \\ 0 & \infty \end{smallmatrix}\right]$ 

 $\bigcirc$ 

 $53$ 

 $\circledR$ 

 $\langle$  Wi-Fi

**Activado** 

Red actual

୍କି

Rec

Idemo\_Router

IDEMO\_10163

Internet no disponible

Buscar redes ocultas

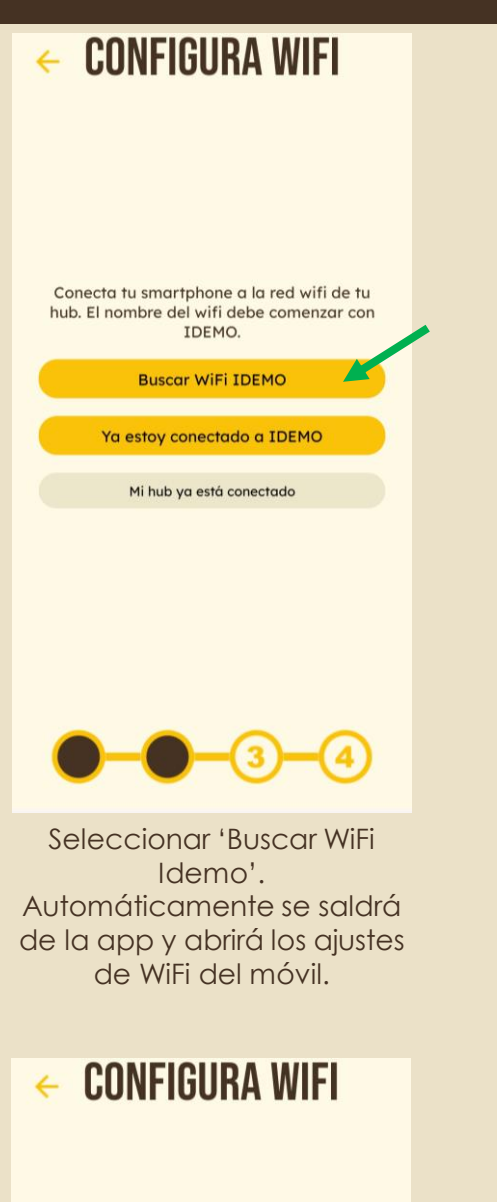

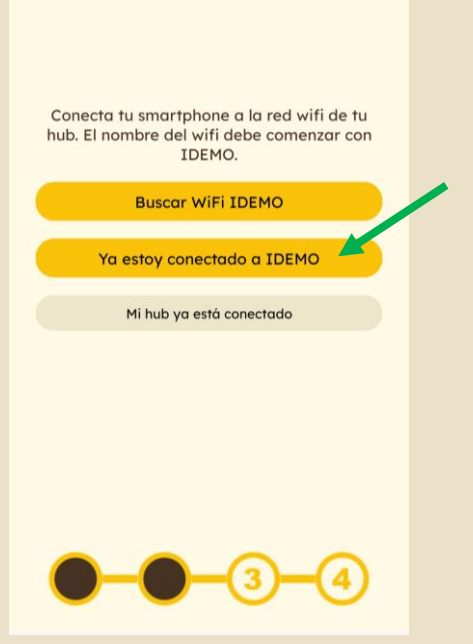

Volver de nuevo a la app Idehome Neo y seleccionar 'Ya estoy conectado a IDEMO'.

Seleccionar la red IDEMO XXXXX. Los 5 dígitos finales deben coincidir con los dígitos que se encuentran debajo del código QR del hub.

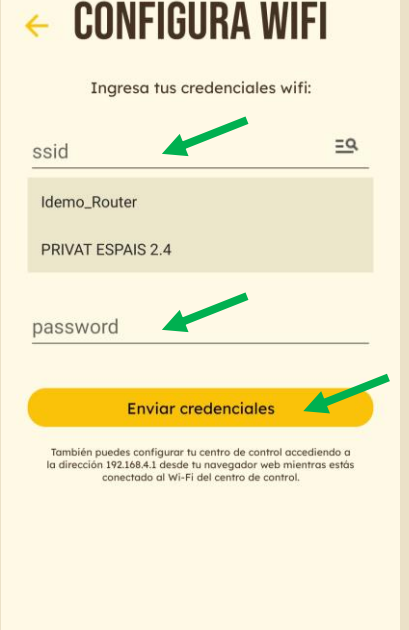

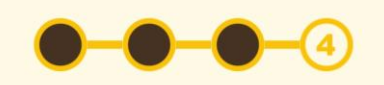

Seleccionar la red WiFi de la vivienda, introducir la contraseña del WiFi y seleccionar 'Enviar credenciales'.

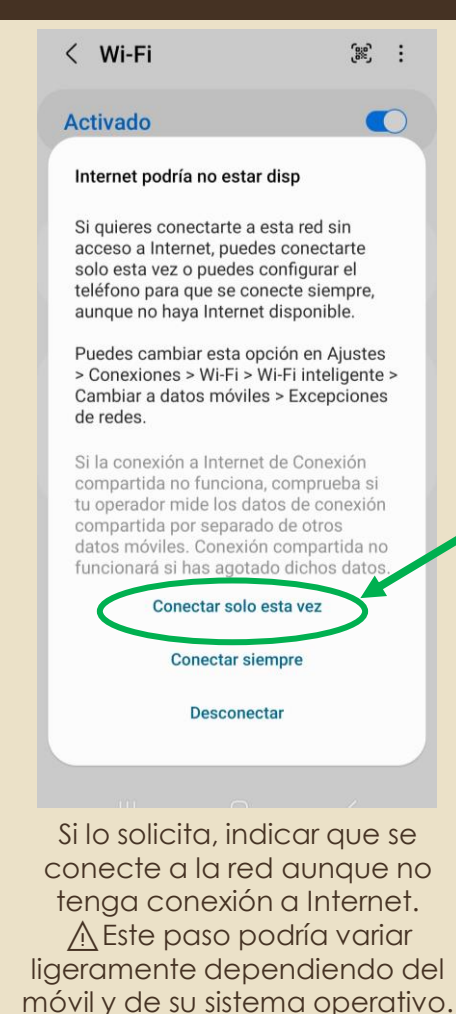

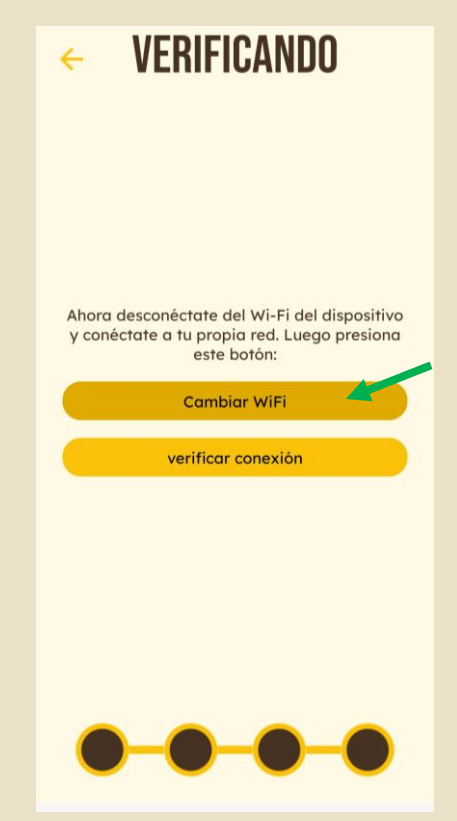

Seleccionar 'Cambiar WiFi' para abrir los ajustes de WiFi del móvil y conectar el móvil al WiFi de la vivienda.

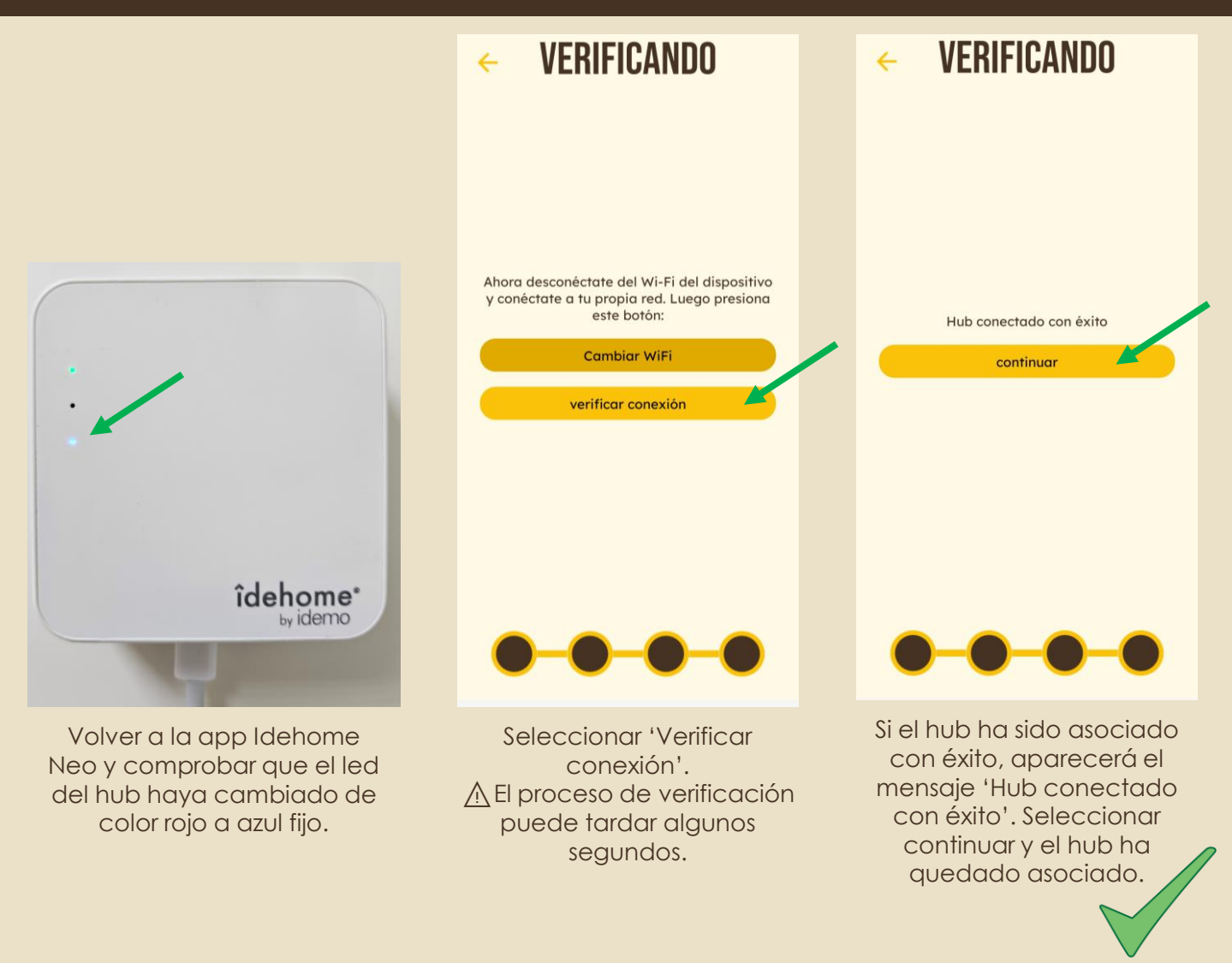

⚠️Es posible que el proceso de configuración tenga pequeñas variaciones dependiendo del sistema operativo (Android o Apple iOS).

⚠️Seleccionar la red Wi-Fi 2.4GHz. En caso de que no sea visible, solicitar a la compañía proveedora de internet que configure el router adecuadamente para hacer la red 2.4GHz visible.

#### **3. AGREGAR MOTORES A LA APP IDEHOME**

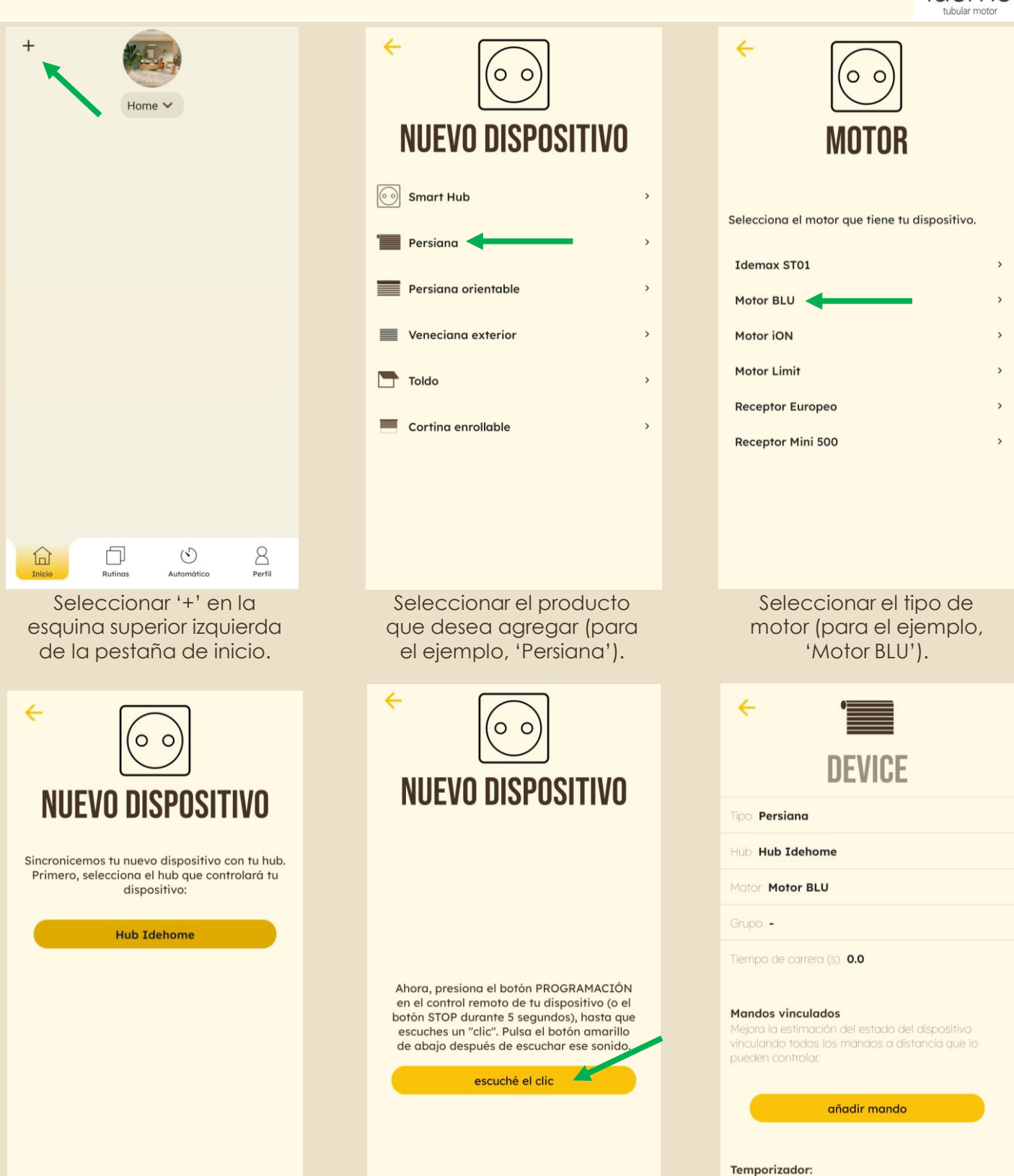

Seleccionar el hub al que queremos asociar el motor.

Abrir programación siguiendo las instrucciones del motor.

Seguidamente pulsar 'escuché el clic'. seguir con la configuración. Si el motor ha reaccionado con un pequeño movimiento,

Puedes programar este dispositivo para que se ejecuten comandos por control horario.

ir al control horario

## **4. PERSONALIZACIÓN DEL MOTOR**

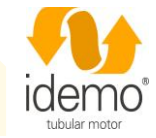

**NEVICE** 

añadir mando

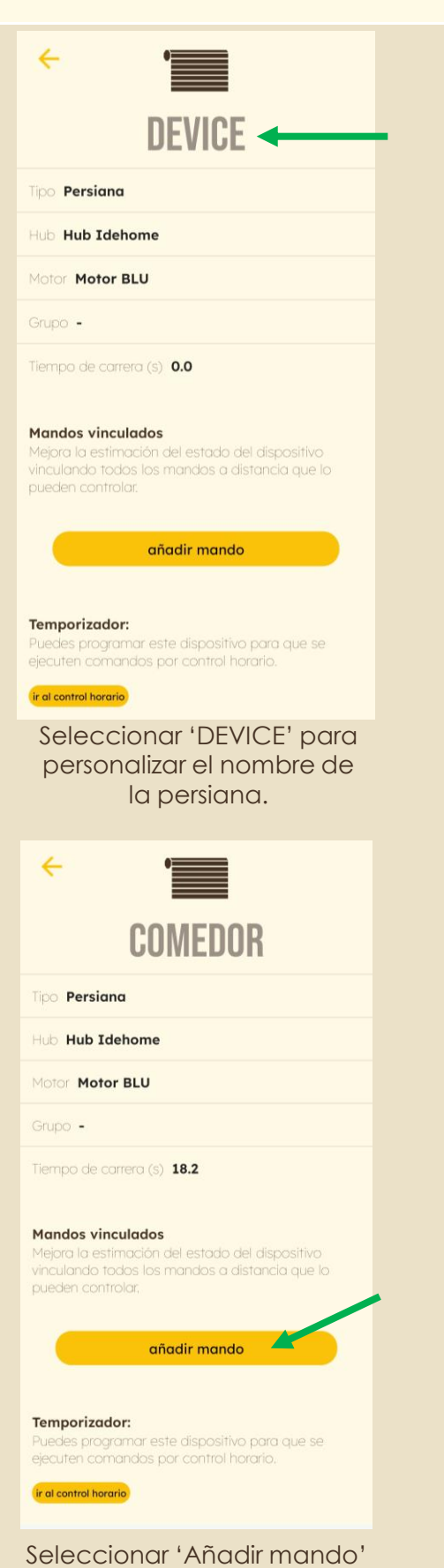

y asociar los mandos de la persiana a la app.

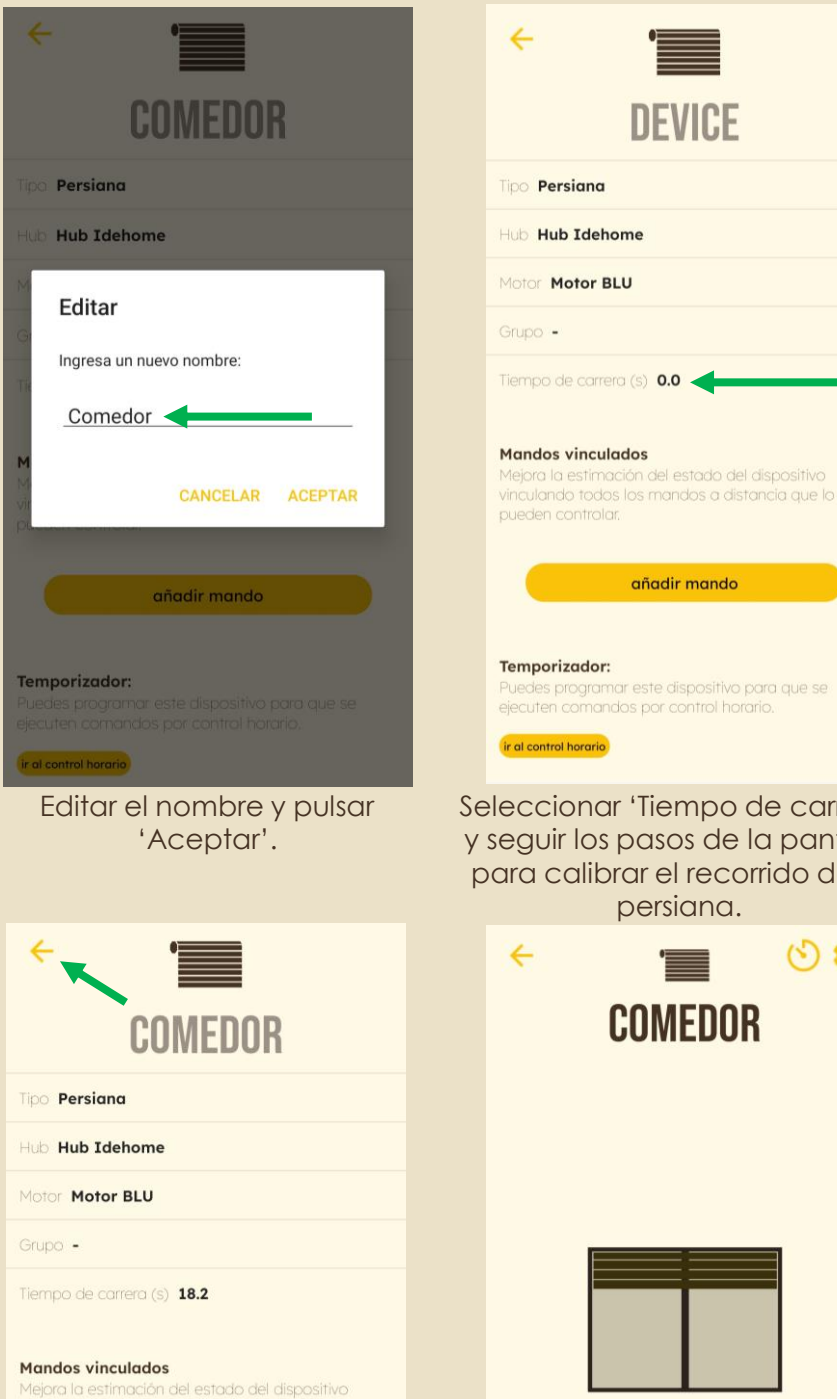

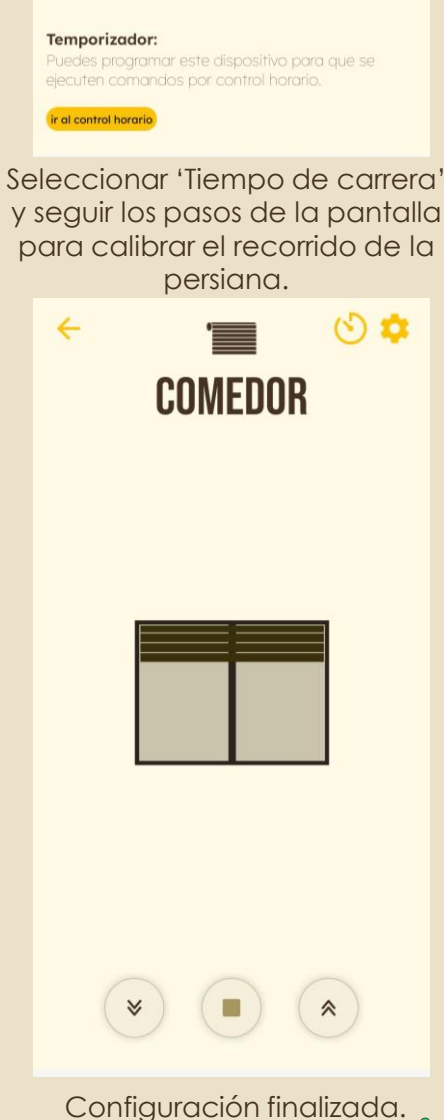

Una vez finalizada la personalización, seleccionar '<sup><</sup>' y la configuración queda guardada.

vinculando todos los mandos a distancia que lo

añadir mando

Puedes programar este dispositivo para que se ejecuten comandos por control horario.

/回

pueden controlar.

Temporizador:

Remote

#### **5. CONECTAR IDEHOME CON ASISTENTES DE VOZ**

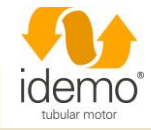

#### 4.1. Conectar Idehome con **ALEXA**

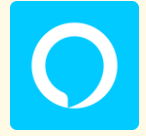

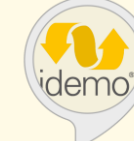

Abrir app Alexa. Buscar y seleccionar la skill 'Idemo Motors'.

#### 4.2. Conectar Idehome con **GOOGLE ASSISTANT**

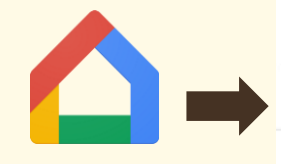

Abrir app Google Home.

#### Configurar un dispositivo

Configura un dispositivo nuevo o añade a tu casa un servicio o dispositivo que tengas

#### Dispositivo nuevo

A

 $\oplus$ 

Añade algo nuevo, como un Chromecast, un altavoz o pantalla Google Nest o un dispositivo de un partner, incluidos los que tengan la etiqueta "Configuración directa con la aplicación Google Home".

Funciona con Google

Vincula uno de tus dispositivos o servicios, como bombillas o enchufes conectados.

Buscar y seleccionar 'Idemo Motors'.

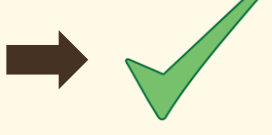